# How to Enter Time through Expedite<sup>®</sup> Timecard (Mobile App)

# Installing the "Ambassador Experience Center" mobile app on your phone

- 1. Search for "Ambassador Experience Center" in the Google Play or Apple App Store.
- 2. For iPhones, select **Get** and then **Install** when prompted. For Androids, select the app from the search results and select **Install.**

## Logging in to the Ambassador Experience Center Mobile App

|   | 2/ 📓 3:49               |
|---|-------------------------|
|   | Roth Stalling Companies |
|   |                         |
| 8 | test@mail.com           |
| 8 |                         |
|   | LOSN                    |

1. When you first launch the app, enter your username and password and select Login. This is the same login information that you use to log into the Ambassador Experience Center on a computer.

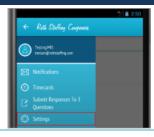

2. You will stay logged in unless you log out. To log out, tap the menu button, select **Settings**, and select **Logout** under the Account option.

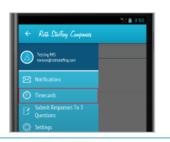

1. Select Menu and select Timecards.

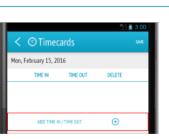

4. Select Add Time In/Time Out to add hours worked.

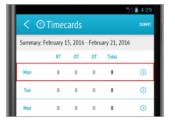

7. The hours you saved will appear listed on the Summary Screen.

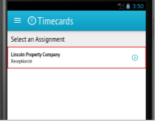

Populating and Submitting an Expedite Timecard

 Select the Assignment for which you want to submit a timecard.

| ime In |   |              |    |  |
|--------|---|--------------|----|--|
| 7      |   | 59           |    |  |
| 8      |   | 00           | AM |  |
| 9      |   | 01           | PM |  |
|        | 9 | JEMIT TIME I | N  |  |

5. Scroll to select your time in or time out and select Submit Time In or Submit Time Out.

**8.** Repeat these steps to save your hours for all days worked that week.

Tip! If the hours you worked are the same on multiple days, select the day which reflects the hours, select the additional days to which the hours apply on the list at the bottom, and select **Save.** The summary screen will reflect the hours for the days selected.

Need Additional Help? Email mobileapp@rothstaffing.com for assistance.

Timecards mmary: February 15, 2016 - February 21, 2016 от DT Total 0 0 0 0 0 0 0 0 0 0 0 D

**3.** Select the **Week-Ending Date** and select the **day** for which you want to log your hours.

| < ©Time              | ards     | ™<br>  | 4:29<br>swe |
|----------------------|----------|--------|-------------|
| Mon, February 15, 20 | 016      |        |             |
| TIME IN              | TIME OUT | DELETE |             |
| 8:00 AM              | 12:00 PM | ۲      |             |
| 1:00 PM              | 5:00 PM  | ۲      |             |

**6**. Select **Save** once you have entered all your hours for the day.

|            |           |         |         |             | 15/ 📓 4:30 |
|------------|-----------|---------|---------|-------------|------------|
| < ©        | Timec     | ards    |         |             | SUBNIT     |
| Summary: F | ebruary 1 | 5, 2016 | - Febru | ary 21, 201 | 16         |
|            | RT        | OT      | DT      | Total       |            |
| Mon        | 8         | 0       | 0       | 8           | 0          |
| Tue        | 0         | 0       | 0       | 0           | ٥          |
| Wed        | 8         | 0       | 0       | 8           | 0          |

**9.** Once complete, select **Submit** and read and agree to the certification language. Your timecard for the week is now submitted.

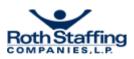

### Submitting the 3 Ambassador Program Questions

|                                         | ¥⁄] 🗿 3:50 |
|-----------------------------------------|------------|
| ← Roth Staffing Companies               |            |
| Testing MIS<br>trelson@rothstaffing.com |            |
| Motifications                           |            |
| Timecards                               |            |
| Submit Responses To 3<br>Questions      |            |
| Settings                                |            |

1. Select the menu button and select Submit Responses to 3 Questions.

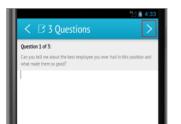

**4.** Type the responses for each question into the text field, selecting ">" to move from the first to the third question.

# Ambassador Experience Center Website

Additional functionality, such as viewing timecard history and running reports, is available within the Ambassador Experience Center website.

To log into the website:

- 1. Go to the corresponding business line website:
  - www.ultimatestaffing.com
  - www.ledgent.com
  - www.ledgenttech.com
  - www.adamsmartingroup.com
  - www.abouttalent.com
- 2. Click Login.
- 3. Click **Ambassador Login** for the Ambassador Experience Center.
- 4. Enter your username and password and click Login.

| Username: | 10156845 |
|-----------|----------|
| Password: |          |
|           |          |
|           | Login    |

| Select an Assignment Company: Lincoln Property Company Company: Company | -                         | = 🛛 3 Questions        | 0 |
|-------------------------------------------------------------------------|---------------------------|------------------------|---|
|                                                                         | Start Date: 04/17/2015 () | Select an Assignment   |   |
|                                                                         |                           | Start Date: 04/17/2015 | ٥ |

**2.** Select the **Assignment** for which you want to submit the questions.

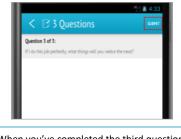

**5.** When you've completed the third question, click **Submit** to submit your responses.

| C 2 3 Questions       Submit Ambassador Program Question responses.       Decline submitting Ambassador Program Question responses. | Submit Ambassador Program Question responses.  |                                               | ™⊿ 🖥 4:19 |
|----------------------------------------------------------------------------------------------------|------------------------------------------------|-----------------------------------------------|-----------|
| Decline submitting Ambassador Program Question                                                                                      | Decline submitting Ambassador Program Question | < 🛛 3 Questions                               |           |
|                                                                                                    |                                                | Submit Ambassador Program Question responses. | ٥         |
|                                                                                                    |                                                |                                               | 0         |

3. Select Submit Ambassador Program Question responses.

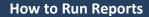

- 1. Log into the Ambassador Experience Center website (see "Ambassador Experience Center Website" section of this quick reference guide for more information).
- 2. Click on Reports.
- 3. Click on the report name that you want to run (e.g., *W-2 Reprint, Payroll Check Stub*, etc.). Make sure that your pop-up blocker is off; otherwise, the report screen may not open.
- Enter the date range for the report.
- 5. Select your preferred export option (PDF or Excel).
- 6. Click Generate Report.

## **Frequently Asked Questions**

#### Q: How do I cancel a timecard that I've already submitted?

A: This is possible only if your supervisor has not yet approved or declined the timecard (pending status). To cancel a timecard, go to **Timecard History**, locate the timecard, click **View**, and then, click on the cancel link shown below:

To cancel this timecard click here

#### Q: How do I correct hours on my timecard if it has been approved and processed?

A: We do restrict one timecard per assignment per week. Contact your branch representative if this occurs and they will instruct you on the process of correcting your time.

#### Q: How is my overtime calculated?

A: By entering your hours, Expedite knows in which state you work and calculates the overtime based on state and federal laws. Expedite will also take multiple assignments into consideration to ensure you are paid correctly for the entire week.

#### Need Additional Help? Email mobileapp@rothstaffing.com for assistance.

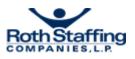